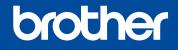

Read the Product Safety Guide first, then read this Quick Setup Guide for the correct installation procedure.

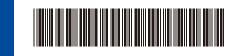

## Quick Setup Guide

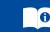

The latest manuals are available at the Brother Solutions Center: support.brother.com/manuals.

Not all models are available in all countries.

## Unpack the machine and check the components

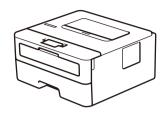

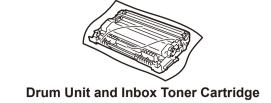

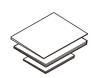

**Quick Setup Guide** Reference Guide (only for certain models) **Product Safety Guide** 

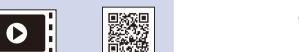

Watch our Video FAQs for help with setting up your Brother machine: support.brother.com/videos.

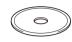

**Brother Installation Disc** 

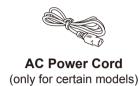

#### NOTE:

- The components included in the box may differ depending on your country.
- The available connection interfaces vary depending on the model.
- Interface cables are not included. You must purchase the correct interface cable if you require one.

#### **USB** cable

We recommend using a USB 2.0 cable (Type A/B) that is no more than 2 metres long.

#### **Network cable**

Use a straight-through Category 5 (or greater) twisted-pair cable.

- The illustrations in this Quick Setup Guide show the HL-L2375DW.
- The Reference Guide is available on the provided Brother Installation Disc in countries where it is not included in the box.

## Remove the packing materials and install the drum unit and toner cartridge assembly

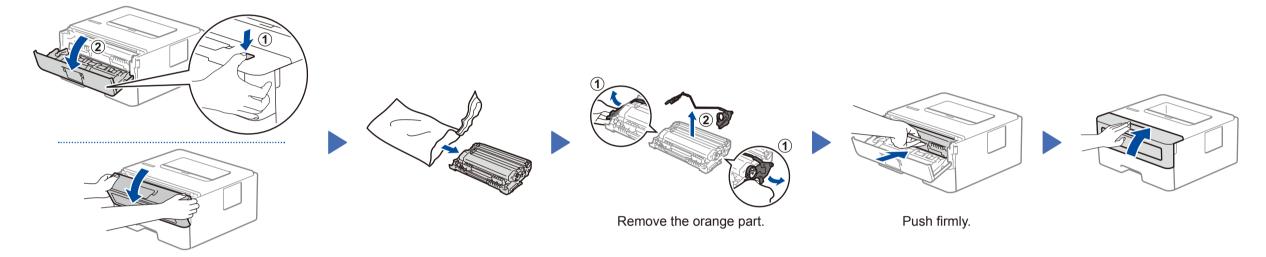

# Load paper in the paper tray

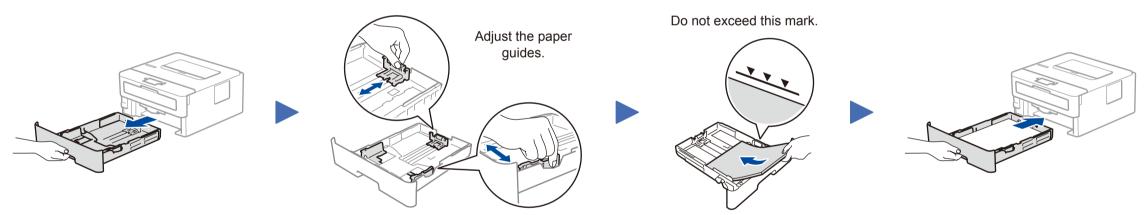

## Connect the power cord and turn the machine on

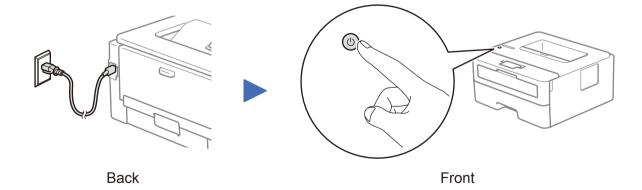

## Select your language (if needed)

- 1. Press ▼ or ▲ to select [Initial Setup], and then press OK.
- 2. Press OK to select [Local Language].
- **3.** Press **▼** or **△** to select your language, and then press **OK**.

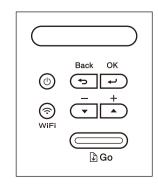

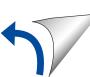

5

### Select a device to connect to your machine

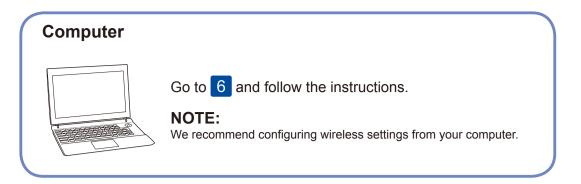

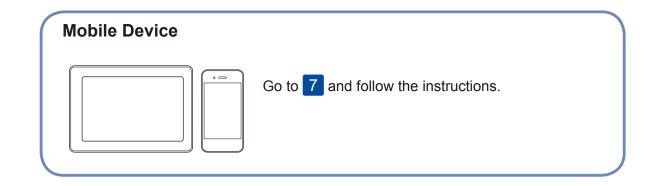

Brother regularly updates firmware to add features and apply bug fixes. To

check for the latest firmware, visit support.brother.com/up5.

6

### Connect your computer

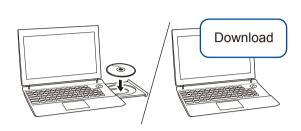

Put the installation disc into your CD/DVD drive, or download the Full Driver & Software Package at:

For Windows®: <a href="mailto:support.brother.com/windows">support.brother.com/windows</a>
For Mac: <a href="mailto:support.brother.com/mac">support.brother.com/mac</a>

If you are using a recently released operating system on your computer, visit the above websites for updated driver and software information.

Follow the on-screen instructions and prompts.

For Windows®:

If the Brother screen does not appear automatically, go to **Computer** (**This PC**). Double-click the CD/DVD-ROM icon, and then double-click **start.exe**.

For Mac:

For full driver functionality, we recommend choosing the **CUPS driver** when adding a printer.

Finished

Can't Connect? Check the following:

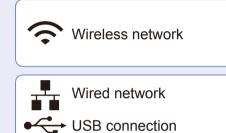

Restart your wireless access point/router (if possible).

Disconnect the cable.

Restart your machine and computer, and then go to 6

If still not successful, go to 7.

Even if you do not have a wireless access point/router, you can connect your device and your machine directly. For additional wireless network support, go to

If still not successful, visit <u>support.brother.com</u> for FAQs & Troubleshooting.

7

### Alternative wireless setup (Wireless models only)

Find your SSID (Network Name) and Network Key (Password) on your wireless access point/ router and write them in the table provided below.

Network Name)

Network Key (Password)

To select each menu option, press ▲ or ▼, and then press OK to confirm.

Select [Network] > [WLAN] > [Setup Wizard], and then press ▼.

If you cannot find this information, ask your network administrator or wireless access

SSID: XXXXXXX

Network key: XXXX

point/router manufacturer.

Select the SSID (Network Name) for your access point/router and

enter the Network Key (Password).

support.brother.com/wireless-support.

When the wireless setup is successful, the LCD displays [Connected].

If setup is not successful, restart your Brother machine and your wireless access point/router, and repeat 7.

For Computer

Go to 6 to install software.

For Mobile Device

Go to 8 to install apps.

8

### Print using your mobile device

Your mobile device must be connected to the same wireless network as your Brother machine.

Brother SupportCenter is a mobile app that provides the latest support information for your Brother product.

Visit the App Store or Google Play™ to download.

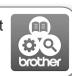

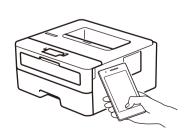

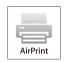

AirPrint is available for Apple device users. You do not need to download any software to use AirPrint. For more information, see the *Online User's Guide*.

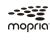

Download and install the Mopria<sup>®</sup> Print Service app from Google Play<sup>™</sup> using your Android<sup>™</sup> device.

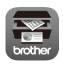

Download and install our free application **Brother iPrint&Scan** from a mobile application store, such as the App Store, Google Play™ or Microsoft® Store using your mobile device.

#### Optional apps

You can print from your mobile device using various apps. For instructions, see the *Online User's Guide*.